# **Before You Begin**

Did you sign up for a Industries training playground already? You'll need one to do the steps in this guide. Here's how to request one if this is your first time doing the exercises:

- 1. Sign up for a Industries training playground.
- 2. Fill out the form.
  - a. For Email, enter an active email address.
  - b. For Username, enter a username that looks like an email address and is unique, but it doesn't need to be a valid email account (for example, <u>yourname@industriestraining.com</u>).
  - c. After you fill out the form, click **Sign me up**. A confirmation message appears.
- 3. When you receive the activation email (this might take about 30 minutes), open it and click **Verify Account**.
- 4. Complete your registration by setting your password and security challenge question. **Tip**: Write down your username, password, and login URL for easy access later.

You are logged in to your Industries training playground and you can begin practicing.

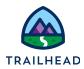

# **Exercise 1: Work with Contracts**

## Requirements

Sophia's sales team does a great job closing B2B orders but they are working with a home-grown system where contracts are stored as files and are created manually without a contract management system. Knowing that Felix is piloting new software for the Contact Center, she wonders if he can also build contract management software to help her sales team stay organized.

Meeting with Sophia, Felix demonstrates that moving from paper to CLM software can standardize and organize the creation of contracts.

## Prerequisites

• None

## Tasks

- 1. Create a contract
- 2. Review the contract
- 3. Generate a new contract document
- 4. Customise a generated contract document
- 5. Submit a contract for internal approval
- 6. Send a contract document for eSignature

Time: 30 mins

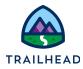

#### NOTE:

There's a recent change to session settings that affects your experience using LWC OmniScript Designer. After you get your training playground, please make this quick change before beginning exercises.

- 1. Click Setup (the gear icon) and choose Setup.
- 2. In the Quick Find, search for and then go to Session Settings.
- 3. Deselect Use Lightning Web Security for Lightning web components.
- 4. Clear Chrome cache after changing the setting or do a hard refresh.
  - a. In Chrome, select the three dots on the top right.
  - b. Go to Settings > Security and Privacy > Clear Browsing Data.

#### For more information, see:

https://help.salesforce.com/s/articleView?id=000393105&type=1

### Task 1: Create a contract

- 1. Using the **Lightning App Launcher** , navigate to the Contract Lifecyle Management.
- 2. In the Lightning Navigation bar, click **Orders**.
- 3. In the upper-right corner, click **New**.
- 4. Enter the following information:

| Field        | Value                       |
|--------------|-----------------------------|
| Order Name   | Office Internet<br>Solution |
| Account Name | Acme                        |

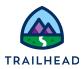

| Price List       | B2B Price List |
|------------------|----------------|
| Order Start Date | [today's date] |

- 5. Click Save.
- 6. Click on the **Power Launcher's** search field and click **Configure Order**. This invokes the Cart.
- 7. In the search dialog of the product list, enter office.

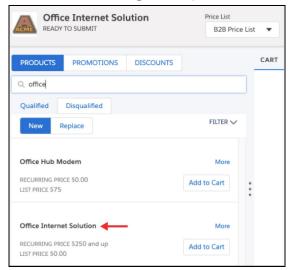

- 8. Click Add to Cart next to Office Internet Solution PS.
- 9. Click the **Take Me There** icon 2 to configure the missing attribute.
- 10. Using the **Download Speed** dropdown menu, select **200 Mbps**. Click **Close**.
- 11. Click **View Record** to exit the Cart. Click on the **Orders** tab and select the **Office Internet Solution** order created.

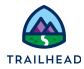

12. Select Create Contract from the drop down on the top right.

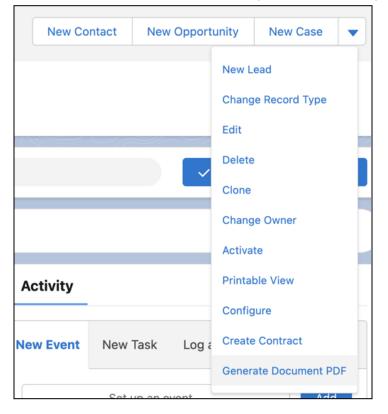

Review the main sections of the Contract page.

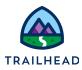

### Task 2: Review the contract

1. Notice the **contract header**. The header displays the account name with which the contract is associated (Acme), the current contract status (Draft), the contract's start and end dates and the length of time in months that the contract is valid. Also, notice the contract level action buttons on the top right corner.

| Contract<br>00000120       | Contract Start E | iate Contract       |           | ER              | Contract Term ( | New Contact    | New Opportunity | New Case       |             |
|----------------------------|------------------|---------------------|-----------|-----------------|-----------------|----------------|-----------------|----------------|-------------|
|                            | Draft Rejected   | Negotati O Nve ti r | RACT      | STA             | TE: Eir3d       | Terminat       | ✓ Mark S        | Status as Comp | lete        |
| Q What can I help you with | ?                |                     |           |                 |                 |                |                 |                | <b>₩+</b> K |
| AMENDMENT HISTORY          | CREATE ASSETS    | DISCOUNT APPROVAL   | 🗋 EDIT RI | ECORD           | 🗋 generat       | E DOCUMENT PDF | New order       |                |             |
| Related <b>Details</b>     | Documents        |                     | rabs      | 5               |                 |                |                 |                |             |
| Contract Number 00000120   |                  |                     |           | Status<br>Draft |                 |                |                 |                |             |
| Contract Owner             |                  |                     |           | Contract \$     | Start Date      |                |                 |                |             |
| Language<br>English        |                  |                     | 1         | Contract I      | nd Date         |                |                 |                |             |

- 2. The **Contract States** represent the various states that the contract goes through in its lifecycle. These states are defined using the Vlocity State Model.
- 3. The three **tabs** are available to view the additional contract details, line items, and documents.
- 4. Select the **Related** tab to view the Contract Line Items, contract Approval History and documents attached in Notes & Attachments. Under the Contract Line Items section, click **View All** to view the line items.

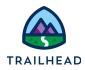

| Related Details          | Documents                |          |                 |     |
|--------------------------|--------------------------|----------|-----------------|-----|
| Contract Line Items (    | 3)                       |          |                 | New |
| Name                     | Product                  | Quantity | One Time Charge |     |
| Office Internet Solution | Office Internet Solution | 1        | \$0.00          |     |
| Broadband Cable Service  | Broadband Cable Service  | 1        | \$0.00          |     |
| Installation             | Installation             | 1        | \$100.00        |     |
|                          |                          | View All |                 |     |

- 5. Click the **Details** tab and notice the contract details: **Contract Number, Account Name, Status, Contract Start Date, Contract End Date** and **Contract Term**. The order number displays in the **Order** field.
- 6. Let's edit contract details.
  - a. Select today's date for the **Contract Start Date**.
  - b. Enter 24 for Contract Term (months).
  - c. Click Save.

| Contract<br>00000107        |        |                         | New Contact | New Opportunity | New Cas           |
|-----------------------------|--------|-------------------------|-------------|-----------------|-------------------|
| Contract Number             |        | * Status                |             |                 |                   |
| 00000107                    |        | Draft                   |             |                 |                   |
| Contract Owner              |        | * Contract Start Date   |             |                 | 4                 |
| Vlocity University          |        | 1/13/2021               |             |                 | <del>ر</del><br>≣ |
|                             |        |                         |             |                 |                   |
| Language                    | •      | Contract End Date       |             |                 |                   |
| English                     | •      |                         |             |                 |                   |
| *Account Name               |        | Contract Term (months)  |             |                 | 5                 |
| Acme                        | ×      | 24                      |             |                 |                   |
| Is Frame Contract           |        | Owner Expiration Notice |             |                 |                   |
|                             |        | None                    |             |                 | *                 |
| Renewal Notification Object |        | Opportunity             |             |                 |                   |
| -None-                      | •      | Search Opportunities    |             |                 | Q                 |
| Renewal Notification Period |        | Order                   |             |                 |                   |
|                             |        | 00000161                |             |                 | ×                 |
|                             |        | 00000161                |             |                 | ~                 |
| Renewal Notification Term   |        | Quote                   |             |                 |                   |
| Months                      | •      | Search Quotes           |             |                 | Q                 |
| Terminate Date              |        | Original Contract       |             |                 |                   |
|                             | ä      | Search Contracts        |             |                 | Q                 |
| Expiration Reason           |        | Total: Monthly Charges  |             |                 |                   |
| None                        | •      | \$90.00                 |             |                 |                   |
|                             | Cancel | Save thly Discount      |             |                 |                   |

Once you update the contract details, notice the **Contract Start Date, Contract End Date** and **Contract Term (months)** fields are updated in the contract header.

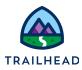

## Task 3: Generate a contract document

Now that we've created a contract, the next step is to generate a contract document based on one of the active document templates. Under the Documents tab, notice the contract document actions, which are distinct from the contract actions.

1. The Documents page shows that Version 1 of the contract document has no template attached yet, and it's ready for you to generate.

| Related    | Details                          | Documents               |                                  |                          |                   |                                |             |
|------------|----------------------------------|-------------------------|----------------------------------|--------------------------|-------------------|--------------------------------|-------------|
| DOCUMEN    | NTS                              |                         |                                  |                          |                   |                                |             |
| 🔶 O Versio | on 1 👻 Created By:               | Vlocity CME 106 Admin   |                                  | +                        |                   | Manage Co                      | ntract Term |
| Docu       | ument Detail                     |                         |                                  | e® Gener                 | ate + Checkout    | + Create Version               | 🛆 Lock      |
|            | ATTACHED TEMP<br>No Template Att |                         | CREATION METHOD<br>Generate      | CREA<br>April 8          |                   | LAST MODIFIEI<br>April 8, 2020 |             |
| <b>0</b> w | ersion 1 Attachme                | nts. Files may be auto- | attached below as a result of t  | he above actions.        |                   |                                |             |
|            |                                  |                         |                                  |                          |                   |                                |             |
|            |                                  | (1) .De                 | ag and drop to attach files dire | ectly, or Browse (File r | naximum is 4 MB). |                                |             |

2. Click **Generate**. The Contract Document Creation page is displayed. However, there's no document template attached yet.

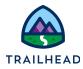

3. Open the **Select a Document Template** menu to view the list of available templates.

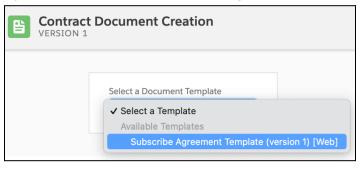

4. Select the **Subscribe Agreement Template (version 1) [Web]** template. The document template is displayed in the pane.

| Contract Document Creation                                                                                          | ← Go Back to Contract                                                                                                    |
|----------------------------------------------------------------------------------------------------|----------------------------------------------------------------------------------------------------|
| Select a Document Template<br>Subscribe Agreement Templat *<br>Remove Template<br>Check in the Document<br>Check In | INFIWAVE                                                                                                    |
| Download Document                                                                                                   | Subscription Agreement                                                                                                    |
| Download PDF<br>Download Word                                                                                       | This Subscription Agreement (the "Agreement") is by and between Telecom Inc., with business offices located at 50 Fremont Street,<br>Suite 2250, San Francisco, CA 94105, ("Telecom"), and <b>Acme</b> with business offices located at <b>490 Main Street New York NY</b><br><b>1004</b> 4(the "Subscriber). This Agreement shall be effective on the effective date provided on the Telecom signature block hereto<br>("Effective Dead"). Each of Telecom and Subscription is a "Party" and together they are the "Parties". |
|                                                                                                    | WHEREAS, Telecom has developed and maintains a software-as-aservice ("SaaS") internet-based solution that allows End-Users<br>to manage certain customer relationships and perform certain business processes. These Services are provided by Telecom under                                                                                                    |

5. Click Check In.

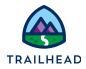

6. Under the Documents tab, Version 1 now has a generated template. Notice that a Word document version of the generated document is attached and that more contract document actions are now available.

| UMENTS                       |                                              |                                  |                                      |                          |            |                                |           |
|------------------------------|----------------------------------------------|----------------------------------|--------------------------------------|--------------------------|------------|--------------------------------|-----------|
| • Version 1 V Created        | By: Industries Admin                         |                                  |                                      |                          |            | Manage Cor                     | tract Ter |
| Document De                  | etail                                        |                                  |                                      |                          |            |                                |           |
| © View                       | Compare Versions                             | 👷 Check Out To Generate          | Check Out To Customize               | G Reconcile Word Doc     | + Checkout | + Create Version               | 🖰 Lock    |
|                              | HED TEMPLATE<br>ment Template (Version<br>1) | CREATION METHO<br>Generate       | DD                                   | CREATED<br>July 12, 2022 |            | LAST MODIFIED<br>July 12, 2022 |           |
| 🐧 Version 1 Attach           | ments. Files may be auto-a                   | ttached below as a result of the | above actions.                       |                          |            |                                |           |
|                              |                                              | 🖞 Drag and drop to               | o attach files directly, or Browse ( | File maximum is 4 MB).   |            |                                |           |
|                              |                                              |                                  |                                      |                          |            |                                |           |
| W                            |                                              |                                  |                                      |                          |            |                                |           |
| _Version_1.do<br>7/12/22 0.1 | DCX<br>LMB                                   |                                  |                                      |                          |            |                                |           |
|                              |                                              |                                  |                                      |                          |            |                                |           |

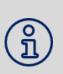

#### NOTE:

You can perform various contract document operations on each contract document version. These operations are Vlocity Actions. The Contract State Model controls the available actions for each version and who can perform them and when.

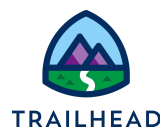

## Task 4: Customise a generated contract document

We've generated a contract document, and now it's time to customize it.

1. Click Check Out To Customize. The Action Button Clicked notification is displayed.

| Action Button Clicked                                                                                                    |
|----------------------------------------------------------------------------------------------------|
| A new contract version will be created (Version 2), and your current version (Version 1) will be set to 'Inactive'. Would you like to proceed? |
| Cancel                                                                                                    |

- 2. Click **Continue** at the prompt.
- 3. Scroll down the online version of the document and click on the **Payment Methods** clause.
- 4. Select the "**Company Check**" text and delete it. Notice that the text turns red, and you can hover over the text to view who deleted the text and when.

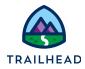

5. Notice the "Document contains redlines" message, and the **Accept and Reject Redlines** buttons. We're not going to accept the redlines in this version of the contract document, so don't click these buttons.

| ③ A → A → ⊞ → Arial                                                                                                    | Ē Ē ⊒ ■                                                            | ≣∽≣∣∎                                                                                 |                                                 | e •                                                                    |                                                  |
|----------------------------------------------------------------------------------------------------|--------------------------------------------------------------------|---------------------------------------------------------------------------------------|-------------------------------------------------|------------------------------------------------------------------------|--------------------------------------------------|
|                                                                                                    |                                                                    |                                                                                       |                                                 |                                                                        |                                                  |
| ि                                                                                                    |                                                                    |                                                                                       |                                                 |                                                                        |                                                  |
| INFIWA                                                                                                    | VE                                                                 |                                                                                       |                                                 |                                                                        |                                                  |
|                                                                                                    |                                                                    |                                                                                       |                                                 |                                                                        |                                                  |
|                                                                                                    |                                                                    |                                                                                       |                                                 |                                                                        |                                                  |
| Sul                                                                                                    | bscriptio                                                          | on Agree                                                                              | ement                                           |                                                                        |                                                  |
|                                                                                                    |                                                                    |                                                                                       |                                                 |                                                                        |                                                  |
| This Subscription Agreement (the "Agreem<br>Street, Suite 2250, San Francisco, CA 941                                                                                                    |                                                                    |                                                                                       |                                                 |                                                                        |                                                  |
| York NY 10044(the "Subscriber"). This Agr<br>block hereto ("Effective Date"). Each of Tele                                                                                                    | eement shall be e                                                  | effective on the e                                                                    | ffective date                                   | provided or                                                            | the Telecom signature                            |
| WHEREAS, Telecom has developed and m                                                                                                    |                                                                    |                                                                                       |                                                 |                                                                        |                                                  |
| Users to manage certain customer relation<br>Telecom under the trade names identified i                                                                                                    |                                                                    |                                                                                       |                                                 |                                                                        |                                                  |
| WHEREAS, Telecom agrees to provide suc                                                                                                    | ch Services to Su                                                  | bscriber pursuar                                                                      | t to the terms                                  |                                                                        | tions of this Agreement.                         |
| ← Formats - B I U                                                                                                    | E # 3                                                              |                                                                                       | - I I                                           | e co                                                                   | nd sufficiency of which                          |
| ③ <u>A</u> → <u>A</u> → <u>H</u> → Arial                                                                                                    | - 10pt                                                             | - 🔎                                                                                   | 20                                              | 8                                                                      |                                                  |
| Items Ordered                                                                                                    |                                                                    |                                                                                       |                                                 |                                                                        |                                                  |
|                                                                                                    | Quantity                                                           | One Time Char                                                                         | ge                                              | Recurri                                                                | ng Charge                                        |
| Product                                                                                                    |                                                                    |                                                                                       |                                                 |                                                                        |                                                  |
| Product<br>Office Internet Solution                                                                                                    | 1                                                                  | 100.00                                                                                |                                                 | 45.00                                                                  |                                                  |
| Product<br>Office Internet Solution<br>Broadband Cable Service                                                                                                    | 1                                                                  | 0.00                                                                                  |                                                 | 45.00                                                                  |                                                  |
| Product<br>Office Internet Solution                                                                                                    | 1                                                                  | 0.00 100.00                                                                           |                                                 | 45.00<br>0.00                                                          |                                                  |
| Product<br>Office Internet Solution<br>Broadband Cable Service<br>Installation                                                                                                    | 1.                                                                 | 0.00                                                                                  |                                                 | 45.00                                                                  |                                                  |
| Product<br>Office Internet Solution<br>Irroadband Cable Service<br>Installation<br>Feees                                                                                                    | 1.<br>1.<br>1.                                                     | 0.00<br>100.00<br>200.00                                                              |                                                 | 45.00<br>0.00<br>90.00                                                 |                                                  |
| Product<br>Office Internet Solution<br>Iroadband Cable Service<br>Installation<br>Fees<br>Fees. You will pay all fees specified in Ord                                                                                             | 1<br>1<br>1<br>1<br>er Forms. Except                               | 0.00<br>100.00<br>200.00<br>as otherwise spe                                          |                                                 | 45.00<br>0.00<br>90.00<br>or in an Or                                  |                                                  |
| Product<br>Office Internet Solution<br>Broadband Cable Service<br>Installation<br>Fees                                                                                                    | er Forms. Except                                                   | 0.00<br>100.00<br>200.00<br>as otherwise spi<br>d not actual usag                     | ge, (ii) payme                                  | 45.00<br>0.00<br>90.00<br>or in an Or<br>nt obligatio                  | ns are non-cancelable                            |
| Product Office Internet Solution Installation Fees Fees. You will pay all fees specified in Ordr based on Services and Content subscriptio and fees paid are non-refundable, and (iii)                                             | er Forms. Except                                                   | 0.00<br>100.00<br>200.00<br>as otherwise spi<br>d not actual usag                     | ge, (ii) payme                                  | 45.00<br>0.00<br>90.00<br>or in an Or<br>nt obligatio                  | ns are non-cancelable                            |
| Product Office Internet Solution Iroadband Cable Service Installation Fees Fees. You will pay all fees specified in Ordr based on Services and Content subscriptio and fees paid are non-refundable, and (iii) Payment Methods     | er Forms. Except                                                   | 0.00<br>100.00<br>200.00<br>as otherwise spi<br>d not actual usag<br>sed cannot be d  | ge, (ii) payme<br>ecreased dur                  | 45.00<br>0.00<br>90.00<br>or in an Or<br>int obligatio<br>ing the rele | ns are non-cancelable<br>vant subscription term. |
| Product<br>Office Internet Solution<br>Broadband Cable Service<br>Installation<br>Fees<br>Fees. You will pay all fees specified in Ord<br>based on Services and Content subscriptio<br>and fees paid are non-refundable, and (iii) | er Forms. Except<br>a guardities purchased an<br>quantities purcha | 0.00<br>100.00<br>200.00<br>as otherwise spi<br>d not actual usag<br>used cannot be d | ge, (ii) payme<br>ecreased dur<br>es and/or acc | 45.00<br>0.00<br>90.00<br>or in an Or<br>int obligatio<br>ing the rele | ns are non-cancelable<br>vant subscription term. |

- 6. Click Save All Sections.
- 7. Click Check In.

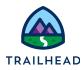

8. Under the Documents tab, Version 2 is now active.

| Version 2 V Created By: Industries A                    | dmin          |                                 |                          |                          |            | Manage Cor                     | ntract Ter |
|---------------------------------------------------------|---------------|---------------------------------|--------------------------|--------------------------|------------|--------------------------------|------------|
| Document Detail                                         |               |                                 |                          |                          |            |                                |            |
| O View e <sup>®</sup> Compa                             | re Versions   | 🔗 Check Out To Generate         | 🔂 Check Out To Customize | G Reconcile Word Doc     | + Checkout | + Create Version               | 🐴 Lock     |
| ATTACHED TEMPLATE<br>Subscribe Agreement Template<br>1) | e (Version    | CREATION METHO<br>Customize     | ac                       | CREATED<br>July 12, 2022 |            | LAST MODIFIED<br>July 12, 2022 |            |
|                                                         |               |                                 |                          |                          |            |                                |            |
| 🐧 Version 2 Attachments. Files ma                       | ay be auto-at | tached below as a result of the | above actions.           |                          |            |                                |            |
| 🐧 Version 2 Attachments. Files m                        | ay be auto-at |                                 | above actions.           | File maximum is 4 MB).   |            |                                |            |
| Version 2 Attachments. Files m                          | ay be auto-at |                                 |                          | File maximum is 4 MB).   |            |                                |            |
| Version 2 Attachments. Files m                          | ay be auto-at |                                 |                          | File maximum is 4 MB).   |            |                                |            |

- 9. Click View to view the online version of Version 2.
  - a. Scroll to the Payment Methods section to see that the redlines are visible.

#### **Payment Methods**

At a time mutually agreeable to the Parties, Telecom agrees to submit invoices and/or accept payment by the following methods: Electronic Data Interchange ("EDI") Electronic Funds Transfer Company Check Prior to EDI transmission, Telecom shall execute an EDI Trading Partner Agreement with Subscriber under terms and conditions acceptable to both Parties. Each Party shall bear its own costs, and provide its own appropriate equipment and software necessary to accomplish EDI capability. If a Subscriber purchase order is required, the purchase order number will be included by Subscriber in the relevant Order Form. If no purchase order number is included in an Order Form, the parties agree such purchase order will not be required to effect payments there under.

b. Click Go Back to Contract.

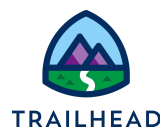

10. Click **Compare Versions**. The Contract Version Comparison page is displayed. As you opened this page from Version 2, this version displays on the left. You now need to select a different version on the right.

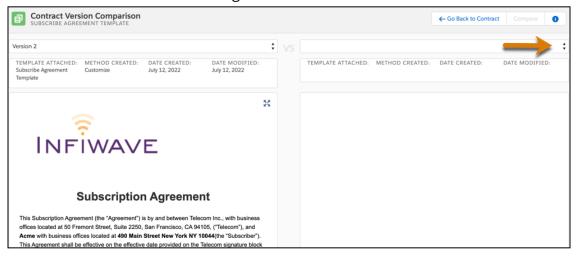

a. Select Version 1. Both versions are now visible in the panes.

| Contract Version Comparison     SUBSCRIBE AGREEMENT TEMPLATE                                                                                                    |    |    |                                                                                                    |                                                                                                    | ← Go Back to Contract                                                                                                    | Compare                                                                                 | 0            |
|----------------------------------------------------------------------------------------------------|----|----|----------------------------------------------------------------------------------------------------|----------------------------------------------------------------------------------------------------|----------------------------------------------------------------------------------------------------|-----------------------------------------------------------------------------------------|--------------|
| Version 2                                                                                                    | •  | vs | Version 1                                                                                                 |                                                                                                    |                                                                                                    |                                                                                         | ¢            |
| TEMPLATE ATTACHED: METHOD CREATED: DATE CREATED: DATE MODIFIED:<br>Subscribe Agreement Customize July 12, 2022 July 12, 2022<br>Template                                                                             |    |    | TEMPLATE ATTACHED:<br>Subscribe Agreement<br>Template                                                     | METHOD CREATED:<br>Generate                                                                                                 | DATE CREATED:<br>July 12, 2022                                                                                                    | DATE MODIFIED<br>July 12, 2022                                                          | D:           |
|                                                                                                    | 25 |    |                                                                                                    |                                                                                                    |                                                                                                    |                                                                                         | 20           |
|                                                                                                    |    |    |                                                                                                    |                                                                                                    |                                                                                                    |                                                                                         |              |
| INFÎWAVE                                                                                                    |    |    | INF                                                                                                    | İWAV                                                                                                    | Έ                                                                                                    |                                                                                         |              |
| Subscription Agreement                                                                                                    |    |    | This Subscription Agree                                                                                   | Subscriptio<br>ment (the "Agreement")<br>mont Street, Suite 2250                                                            | n Agreement<br>is by and between Telecor<br>), San Francisco, CA 94105                                                             | n Inc., with busine:<br>5, ("Telecom"), and                                             |              |
| Subscription Agreement<br>This Subscription Agreement (the "Agreement") is by and between Telecom Inc., with business<br>offices located at 50 Fremont Street, Suite 2250, San Francisco, CA 94105, ("Telecom"), and |    |    | This Subscription Agree<br>offices located at 50 Fre<br>Acme with business off<br>This Agreement shall be | Subscriptio<br>ment (the "Agreement")<br>mont Street, Suite 2250<br>ces located at 490 Mair<br>e effective on the effective | n Agreement<br>is by and between Telecor<br>0, San Francisco, CA 94102<br>n Street New York NY 100<br>re date provided on the Tele | n Inc., with busine:<br>5, ("Telecom"), and<br>44(the "Subscriber<br>ecom signature blo | i").<br>ock  |
| Subscription Agreement This Subscription Agreement (the "Agreement") is by and between Telecom Inc., with business                                                                                                   |    |    | This Subscription Agree<br>offices located at 50 Fre<br>Acme with business off<br>This Agreement shall be | Subscriptio<br>ment (the "Agreement")<br>mont Street, Suite 2250<br>ces located at 490 Mair<br>e effective on the effective | n Agreement<br>is by and between Telecor<br>0, San Francisco, CA 94103<br>n Street New York NY 100                                 | n Inc., with busine:<br>5, ("Telecom"), and<br>44(the "Subscriber<br>ecom signature blo | ''').<br>ock |

b. Click Compare. Notice the Show Redlines button is set by default.

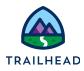

c. Scroll down to **Payment Methods** to view the redlines showing the differences between the versions.

| an Order Form.(1) fees are based on Services and Content subscriptions purchased and not<br>actual usage, (ii) payment obligations are non-cancelable and fees paid are non-refundable, and<br>(iii) quantities purchased cannot be decreased during the relevant subscription term. | Payment Methods<br>At a time mutually agreeable to the Parties, Telecom agrees to submit invoices and/or accept                                                                  |
|----------------------------------------------------------------------------------------------------|----------------------------------------------------------------------------------------------------|
| Payment Methods                                                                                                    | payment by the following methods: Electronic Data Interchange ("EDI") Electronic Funds<br>Transfer Company Check Prior to EDI transmission, Telecom shall execute an EDI Trading |
| At a time mutually agreeable to the Parties, Telecom agrees to submit invoices and/or accept                                                                                                    | Partner Agreement with Subscriber under terms and conditions acceptable to both Parties. Each                                                                                    |
| payment by the following methods: Electronic Data Interchange ("EDI") Electronic Funds                                                                                                    | Party shall bear its own costs, and provide its own appropriate equipment and software                                                                                           |
| Transfer Company Check Prior to EDI transmission, Telecom shall execute an EDI Trading                                                                                                    | necessary to accomplish EDI capability. If a Subscriber purchase order is required, the purchase                                                                                 |
| Partner Agreement with Subscriber under terms and conditions acceptable to both Parties. Each                                                                                                    | order number will be included by Subscriber in the relevant Order Form. If no purchase order                                                                                     |
| Party shall bear its own costs, and provide its own appropriate equipment and software                                                                                                    | number is included in an Order Form, the parties agree such purchase order will not be required                                                                                  |
| necessary to accomplish EDI capability. If a Subscriber purchase order is required, the purchase                                                                                                    | to effect payments there under.                                                                                                    |
|                                                                                                    |                                                                                                    |

- d. Click **Go Back to Contract**. The next steps are to accept the redlines in a new version of the document.
- 11. Click **Check Out To Customize**. The Action Button Clicked notification is displayed.
- 12. Click **Continue**. Version 3 of the contract document is now displayed.

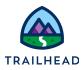

13. Scroll and select the Payment Methods, then click Accept All Redlines.

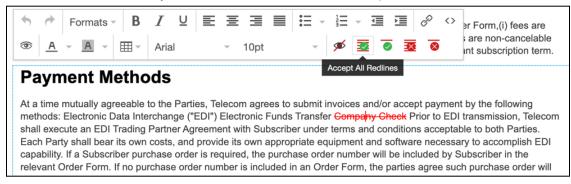

- 14. Click Save All Sections, then click Check In.
- 15. Under the Documents tab, Version 3 of the contract document is now active.

| Version 3 | <ul> <li>Created By: Industries Ad</li> </ul>             | Imin                          |                              |                           |          | Manage Con                     | tract T |
|-----------|-----------------------------------------------------------|-------------------------------|------------------------------|---------------------------|----------|--------------------------------|---------|
| Docum     | ent Detail                                                |                               |                              |                           |          |                                |         |
| 0         | ø®                                                        | @ <sup>0</sup>                | ₽                            | ٢                         | +        | +                              | ۵       |
| View      | Compare Versions                                          | Check Out To Generate         | Check Out To Customize       | Reconcile Word Doc        | Checkout | Create Version                 | Loc     |
| Subsc     | ATTACHED TEMPLATE<br>ribe Agreement Templa<br>(Version 1) | CREATION<br>te Custo          |                              | CREATED<br>July 13, 2022  |          | LAST MODIFIED<br>July 13, 2022 |         |
|           |                                                           |                               |                              |                           |          |                                |         |
| •         |                                                           |                               |                              |                           |          |                                |         |
| 🚺 Version | a 3 Attachments. Files may                                | y be auto-attached below as a | result of the above actions. | wse (File maximum is 4 MB | ).       |                                |         |
| 🕅 Version | 3 Attachments. Files may                                  |                               |                              | wse (File maximum is 4 MB | ).       |                                |         |
| Version   | 3 Attachments. Files may                                  |                               |                              | wse (File maximum is 4 MB | ).       |                                |         |

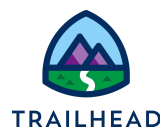

## Task 5: Submit a contract document for internal approval

Now that you've customized the contract document, it's time to send it for internal approval. The contract is still in Draft status.

1. Under Contracts Actions, click **SUBMIT FOR APPROVAL**. The contract status changes to Awaiting Approval. You'll also receive a notification email.

| Contract<br>00000107 |                 |                                  |                                |                              | New Contact         | New Opportunity | New Case 🔻         |
|----------------------|-----------------|----------------------------------|--------------------------------|------------------------------|---------------------|-----------------|--------------------|
| Account Name         | Status<br>Draft | Contract Start Date<br>1/13/2021 | Contract End Date<br>1/12/2023 | Contract Term (months)<br>24 |                     |                 |                    |
| $\sim \rangle \sim$  | Draft           | Rejected Negotiati               | Awaiting Signed                | Expired Terminat             | Cancelled Signat    | Mark S          | Status as Complete |
| Q What can I help y  | ou with?        |                                  |                                |                              | _                   |                 | 36 + K             |
| CANCEL CONTR         | ACT DIT RE      | CORD 🕒 GENERATE DOCU             | IMENT PDF 🕒 NEW ORDER          | R DISCOUNT APPROVAL          | SUBMIT FOR APPROVAL | AMEND :         |                    |

2. Click the bell icon on top right and then click the notification. This opens the Contract Approval Request page.

|                                                                                                    | Q Search                                                                                    |                                                 | 🖈 🖿 🏟 ؟ 🕸 🐥 🐻                                                                                                    |
|----------------------------------------------------------------------------------------------------|---------------------------------------------------------------------------------------------|-------------------------------------------------|----------------------------------------------------------------------------------------------------|
| Contract Lifecycle Vlocity Document Clauses Vlocity Do                                                                               | ocument Template Orders V Contracts V OmniStudio Dor                                        | cuSign Setup Vlocity Actions 🗸 Vlocity State Mo | Notifications Mark all as read                                                                                                    |
| Contract<br>OCODODOTOT<br>Account Name Status Contract Start Date 9/19/2022                                                          | Contract End Date Contract Term (months)<br>9/18/2024 24                                    |                                                 | Industries Admin is requesting approval for contract<br>Contract Number-00000107 - Contract Owner: Industries<br>Admin - Account Name: Acree - Contract Start Date:<br>0/10/2022     Aminutes ago |
| $(  \cdot                                  $                                                                                         | $\checkmark$ $\rangle$ $\checkmark$ $\rangle$ $\checkmark$ $\rangle$ $\checkmark$ $\rangle$ | ·                                               | aiting Ap Approved V Mark Status as Complete                                                                                                    |
| Q What can I help you with?                                                                                                    |                                                                                             |                                                 | (3E+K)                                                                                                    |
| CREATE ASSETS DISCOUNT APPROVAL DEDIT RECORD                                                                                         | GENERATE DOCUMENT PDF                                                                       | FICATIONS 🖺 CANCEL APPROVAL 🕒 CANCEL            | AMEND DISCARD :                                                                                                    |
| Related Details <b>Documents</b>                                                                                                    |                                                                                             |                                                 |                                                                                                    |
| DOCUMENTS                                                                                                    |                                                                                             |                                                 | Т                                                                                                    |
| Version 3      Created By: Industries Admin                                                                                          |                                                                                             |                                                 | Manage Contract Terms                                                                                                    |
| Document Detail                                                                                                    | 🐵 View 🧬 Compare Versions 🖨 Check Out To Generate                                           | 🔂 Check Out To Customize 💰 Reconcile Word       | Doc + Checkout + Create Version  Lock                                                                                                    |
| DOCUMENTS   • Version 3 ~ Created By: Industries Admin  Document Detail  Attached TexePurte Subscribe Agreement Template (Version 1) | CREATION METHOD<br>Customize                                                                | CREATED<br>September 19, 2022                   | LAST MODIFIED<br>September 19, 2022                                                                                                    |

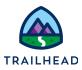

3. The Contract Approval status is **Pending**.

| Approval Request<br>Contract App | proval Pending                 |                                       |                                      | Appro                                                          | ve Reject Reassign |
|----------------------------------|--------------------------------|---------------------------------------|--------------------------------------|----------------------------------------------------------------|--------------------|
| Submitter<br>Vlocity University  | Date Submitted<br>Jan 24, 2021 | Actual Approver<br>Vlocity University | Assigned To<br>Vlocity University    |                                                                |                    |
| Details<br>Approval Details      |                                |                                       |                                      | Submitter Comments Ulocity University Submitting request for a |                    |
| Contract Number 00000107         |                                |                                       | Contract Owner<br>Viocity University | Jan 24, 2021, 10:44:27 PM                                      |                    |
| Account Name                     |                                | Contract :<br>1/13/20                 | Start Date<br>021                    |                                                                |                    |
| Contract Term (months)<br>24     |                                |                                       |                                      |                                                                |                    |

- 4. Click **Approve**, enter Approved, then click **Approve** again. The Contract Approval status changes to Approved.
- 5. Go back to the Contract page tab and then refresh the page.
- 6. Notice the following changes:
  - a. The contract status is now set to **Negotiating**.
  - b. The contract actions are now different. Your contract has now reached a status where you can send it to the customer for eSignature.

| Contract<br>00000107 |                       |                               |                             |                              | New Contact          | New Opportunity New Case 🔻 |
|----------------------|-----------------------|-------------------------------|-----------------------------|------------------------------|----------------------|----------------------------|
| Account Name         | Status<br>Negotiating | Contract Start Date 1/13/2021 | Contract End Date 1/12/2023 | Contract Term (months)<br>24 |                      |                            |
| $\sim$ > ~           |                       | Vegotiati                     | Awaiting Signed             | Expired Terminat             | Cancelled Signat     | ✓ Mark Status as Complete  |
| What can I help      | p you with?           |                               |                             |                              |                      | 96+K                       |
| CANCEL CON           | ITRACT 🗋 EDIT REC     | CORD Z RE-DRAFT CONTRA        | ACT 🕒 GENERATE DOCUM        | ENT PDF                      | NATURE 🗋 NEW ORDER 🚦 |                            |

7. Select the **Related** tab to view the Approval History.

| Approval History (2)       |                    |           |                       |   |
|----------------------------|--------------------|-----------|-----------------------|---|
| Step Name                  | Date               | Status    | Assigned To           |   |
| Manager Approval           | 4/7/2020, 11:36 PM | Approved  | Vlocity CME 106 Admin | • |
| Approval Request Submitted | 4/7/2020, 11:35 PM | Submitted | Vlocity CME 106 Admin | • |
|                            |                    | View All  |                       |   |

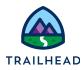

## Task 6: Send a contract document for signature

Now that the contract document is approved, you can send it to your customer for eSignature.

1. Click the **SEND FOR ESIGNATURE** action to open the Document Email Message to Recipients page.

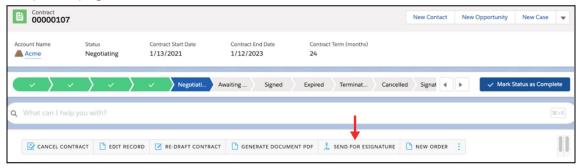

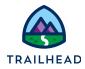

2. Click Add Recipients, then enter your own name as the Recipient Name and your own email as the Recipient Email.

| Document                                           |                                        |                                         |                       |                       |               |             |
|----------------------------------------------------|----------------------------------------|-----------------------------------------|-----------------------|-----------------------|---------------|-------------|
| File Name                                          |                                        | Select                                  |                       |                       |               |             |
| _Version_3.docx                                    |                                        | ۲                                       |                       |                       |               |             |
| Recipients                                         |                                        |                                         |                       |                       |               |             |
| Routing<br>Order                                   | Recipient Name *                       | Email *                                 | Туре *                | Signer Name           | Signer Role * | Access Code |
| 1                                                  | Jane Doe                               | Janedoetest@salesforce.com              | Signer 🗸              | Enter the signer name | Signer: 🗸     |             |
|                                                    | Locale                                 |                                         |                       |                       |               |             |
|                                                    | English US 🗸                           | * · · · · · · · · · · · · · · · · · · · |                       |                       |               |             |
| Add Recipients                                     | <b></b>                                |                                         |                       |                       |               |             |
| Message to A<br>Email Subject •<br>Document for yo | •                                      |                                         |                       |                       |               |             |
| Email Message                                      |                                        |                                         |                       |                       |               |             |
| I am sending you                                   | u this document for your electronic si | gnature, please review and electronica  | lly sign by following | the link below.       |               |             |
| Notifications                                      |                                        |                                         |                       |                       |               |             |
| Sence Sence                                        | l reminder                             |                                         |                       |                       |               |             |
|                                                    | Send reminder 2                        | day/days after reciept.                 |                       |                       |               |             |
|                                                    | Send reminder every 1                  | day/days after reciept.                 |                       |                       |               |             |
| 🗹 Expi                                             | re envelope                            |                                         |                       |                       |               |             |
|                                                    | Expire envelope 5                      | day/days after reciept.                 |                       |                       |               |             |
|                                                    | Warn signers 1                         | day/days before expiration.             |                       |                       |               |             |
| Send Cancel                                        |                                        |                                         |                       |                       |               |             |

- 3. Click **Send**. You'll receive a notification email.
- 4. Notice that the contract status is now set to **Awaiting Signature** and the contract actions have changed again. (If needed, refresh the browser).

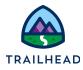

#### 5. Go to your inbox and open the "Document for your Signature" email.

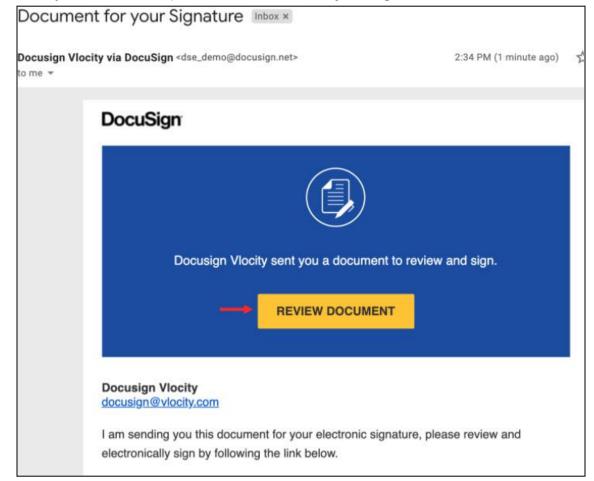

6. Click **REVIEW DOCUMENT**.

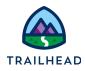

7. Select the **I agree to use electronic records and signatures** checkbox, then click **CONTINUE**.

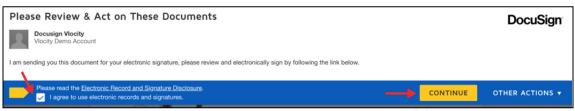

8. Click **Signature** on left under the Fields section and then drag the yellow Sign chevron on the sign here field.

| Select th | ne sign field to create and | add your si | ignature.                    |                  |       |       |   |                                                                                                    |                   | FINISH      | OTHER ACTIONS 🔻 |
|-----------|-----------------------------|-------------|------------------------------|------------------|-------|-------|---|----------------------------------------------------------------------------------------------------|-------------------|-------------|-----------------|
|           |                             |             |                              | Q                | Q     | ≛∗    | Ð | 0                                                                                                    |                   |             |                 |
| FIEL      | LDS                         |             |                              |                  |       |       |   |                                                                                                    |                   |             |                 |
| ø         | Signature                   | _Version_3. | .docx                        |                  |       |       |   |                                                                                                    |                   | 2 of 3      |                 |
| <u>DS</u> | Initial<br>Stamp            | DocuSign    | Envelope ID: 6CFBBBAA-08C2-4 | 099-8804-2F61B7D | CB8A0 |       |   | DEMONSTRATION DOCUMENT C<br>PROVIDED BY DOCUSIGN ONLIN<br>999 3rd Ave, Suite 1700 • Seattle •<br>www.docusign.com | E SIGNING SERVICE | i) 219-0200 |                 |
| Ö         | Date Signed                 |             | Telecom, Inc.                |                  |       |       |   |                                                                                                    |                   |             |                 |
| <b>±</b>  | Name                        |             | BY:                          |                  |       | BY:   |   |                                                                                                    | \v1cSignHere1\    |             |                 |
| 2         | First Name                  |             | NAME:                        |                  |       | NAME  | : |                                                                                                    |                   |             |                 |
| 3         | Last Name                   |             | TITLE:                       |                  |       | TITLE |   |                                                                                                    |                   |             |                 |
|           | Email Address<br>Company    |             | DATE:                        |                  |       | DATE: |   |                                                                                                    | \vlcSignDate1\    |             |                 |
| Ĥ         | Title                       |             |                              |                  |       |       |   |                                                                                                    |                   |             |                 |
| т         | Text                        |             |                              |                  |       |       |   |                                                                                                    |                   |             |                 |
| V         | Checkbox                    |             |                              |                  |       |       |   |                                                                                                    |                   |             |                 |

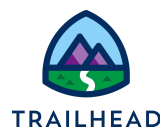

9. Preview your signature and initials, then click **ADOPT AND SIGN**. (If your signature is not there, you will need to create it).

| Confirm your name, initials, and signature. |                                                        |                 |
|---------------------------------------------|--------------------------------------------------------|-----------------|
| Required                                    |                                                        |                 |
| ull Name*                                   | Initials*                                              |                 |
| Jane Doe                                    | JD                                                     |                 |
| REVIEW                                      |                                                        | Change Style    |
| Jan Dor<br>15EE791270E451                   |                                                        |                 |
|                                             | presentation of my signature and initials for all purp | oses when L (or |

10. Click **FINISH**.

| Donel Select I | Finish to send the completed document.                                                                                                    | FINISH             | OTHER ACTIONS V |
|----------------|----------------------------------------------------------------------------------------------------|--------------------|-----------------|
|                | @ Q ¥* 🖬 Ø                                                                                                    | 1                  |                 |
|                | _Version_3.docx                                                                                                    |                    | 4 of 5          |
|                | DocuSign Envelope ID: C5E87267-183B-4342-B77C-2961304E16D0 DEMONSTRATION DOCUME<br>PROVIDED BY DOCUSION 0<br>999 3rd Ave, Suite 1700 • Se<br>www.docusign.com | ONLINE SIGNING SER |                 |

11. Click **NO THANKS** at the Save a Copy of Your Document prompt. You'll see this confirmation message.

| DocuSign                                                                                                    |  |
|----------------------------------------------------------------------------------------------------|--|
| You've finished signing!                                                                                                    |  |
| Access, track and store all your documents Get Souted<br>in DocuSign with a free 30-day trial<br>account. No obligation, no credit card<br>required. |  |

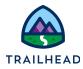

12. You'll receive a confirmation email, which you can also review.

| Completed: Docume                                 | nt for your Signature Inbox ×                                                                                                    |           |
|---------------------------------------------------|----------------------------------------------------------------------------------------------------|-----------|
| <b>Docusign Vlocity via DocuSign</b> <<br>o me  ▼ | :dse_demo@docusign.net>                                                                                                    | @ 2:51 PN |
|                                                   |                                                                                                    |           |
|                                                   | DocuSign                                                                                                    |           |
|                                                   |                                                                                                    |           |
|                                                   | Your document has been completed                                                                                                   |           |
|                                                   | VIEW COMPLETED DOCUMENT                                                                                                    |           |
|                                                   |                                                                                                    |           |
|                                                   | Docusign Vlocity<br>docusign@vlocity.com                                                                                           |           |
|                                                   | All parties have completed Document for your Signature.                                                                            |           |
|                                                   | I am sending you this document for your electronic signature, please review an<br>electronically sign by following the link below. | d         |

- 13. Go back to the contract record.
- 14. Click **UPDATE ENVELOPE STATUS**. The contract status changes to **Signed**.

| Contract 00000107           |                              |                               |                                | (                            | New Contact     | New Opportunity | New Case          | • |
|-----------------------------|------------------------------|-------------------------------|--------------------------------|------------------------------|-----------------|-----------------|-------------------|---|
| Account Name                | Status<br>Awaiting Signature | Contract Start Date 1/13/2021 | Contract End Date<br>1/12/2023 | Contract Term (months)<br>24 |                 |                 |                   |   |
| $\langle \cdot \rangle$     | $\rangle \sim \rangle \sim$  | > ~ > Awaiting                | Signed E                       | xpired Terminat Cancelled    | Signat 🔳        | Mark S          | tatus as Complete | • |
| <b>Q</b> What can I help yo | ou with?                     |                               |                                |                              |                 |                 | 36+               | ĸ |
| CANCEL CONTRA               | CT DEDIT RECORD              | GENERATE DOCUMENT PDF         | NEW ORDER                      | UPDATE ENVELOPE STATUS       | VOKE ESIGNATURE | :               | ]                 |   |

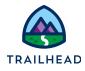

#### 15. Notice the signed document is now attached to **Version 3** of the contract document.

| ersion 3 | <ul> <li>Created By: Industries Adv</li> </ul>             | min                         |                              |                           |                           | Manage Cor                     | ntract 1 |  |  |
|----------|------------------------------------------------------------|-----------------------------|------------------------------|---------------------------|---------------------------|--------------------------------|----------|--|--|
| ocume    | ent Detail                                                 |                             |                              |                           |                           |                                |          |  |  |
| 0        | ø                                                          | e <sup>©</sup> .            | 2                            | ٢                         | +                         | +                              | ۵        |  |  |
| View     | Compare Versions                                           | Check Out To Generate       | Check Out To Customize       | Reconcile Word Doc        | c Checkout Create Version |                                |          |  |  |
|          | аттаснед темргате<br>ribe Agreement Templat<br>(Version 1) | CREATION<br>Re Custo        |                              | created<br>July 13, 2022  |                           | last modified<br>July 13, 2022 |          |  |  |
|          |                                                            |                             |                              |                           |                           |                                |          |  |  |
| Version  | 3 Attachments. Files may                                   | be auto-attached below as a | result of the above actions. | wse (File maximum is 4 MB | ).                        |                                |          |  |  |

Finally, let's activate the signed contract.

16. Click **ACTIVATE** to activate the contract.

| Contract 00000107        |                        |                               |                             |                            |              | New Contact  | New Opportunity | New Case 👻         |
|--------------------------|------------------------|-------------------------------|-----------------------------|----------------------------|--------------|--------------|-----------------|--------------------|
| Account Name             | Status<br>Signed       | Contract Start Date 1/13/2021 | Contract End Date 1/12/2023 | Contract Term (month<br>24 | s)           |              |                 |                    |
| ~                        | $\rangle \sim \rangle$ | ~                             | Signed Expired              | Terminat Cancelled         | d Signature. | Awaitin      | Mark:           | Status as Complete |
| <b>Q</b> What can I help | you with?              |                               |                             |                            |              |              |                 | 96 + K             |
| ACTIVATE                 | EDIT RECORD            | GENERATE DOCUMENT PI          | DF 🗋 NEW ORDER              | DISCOUNT APPROVAL          | AMEND        | CANCEL DISCA | ARD :           | 11                 |

17. The contract status changes to Activated. You can also see this status under the Details tab.

| Contract 00000107 |                                                   |                  |            |                                                          |         |          |           | New Co    | ontact | New Oppo | rtunity N                       | lew Case   | ٣   |
|-------------------|---------------------------------------------------|------------------|------------|----------------------------------------------------------|---------|----------|-----------|-----------|--------|----------|---------------------------------|------------|-----|
| Account Name      | Status Contract Start Date<br>Activated 1/13/2021 |                  |            | Contract End Date Contract Term (months)<br>1/12/2023 24 |         |          | onths)    |           |        |          |                                 |            |     |
| Activated         | Draft F                                           | Rejected Negotia | i Awaiting | Signed                                                   | Expired | Terminat | Cancelled | Signature | •      | •        | <ul> <li>Mark Status</li> </ul> | s as Compl | ete |